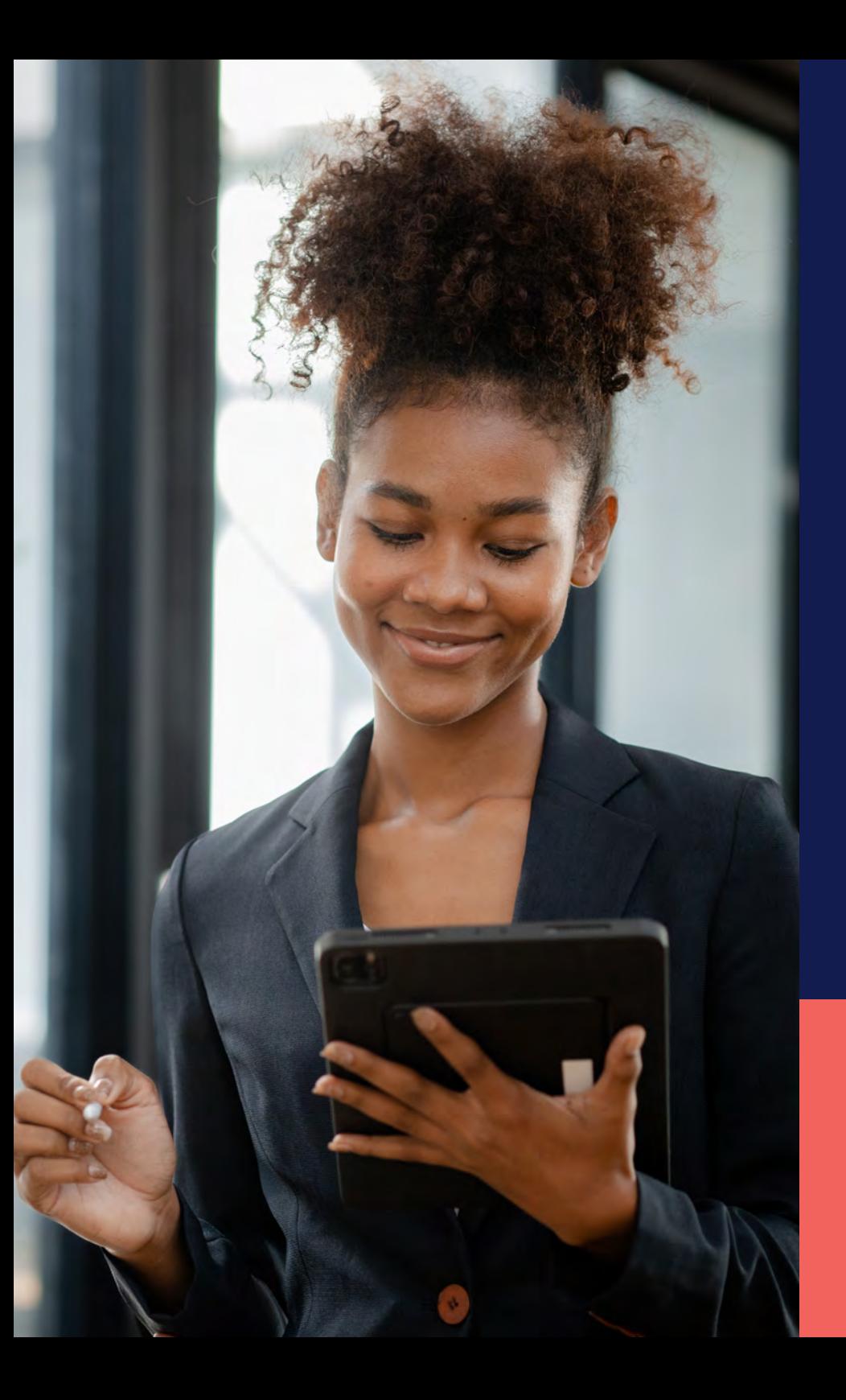

ADP® Timekeeping Plus Scheduling Support Center Guide

**Adding a PTO plan**

**Proprietary and Confidential.**

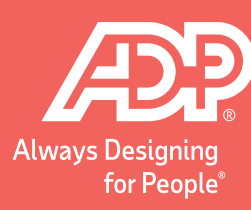

1 2 From RUN, navigate to the **Settings** option on the left-hand side.

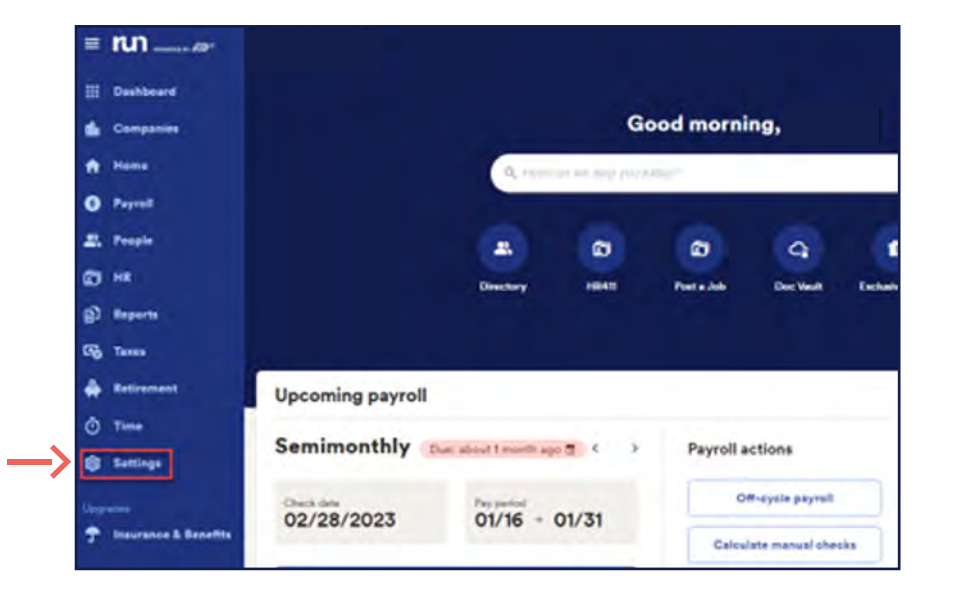

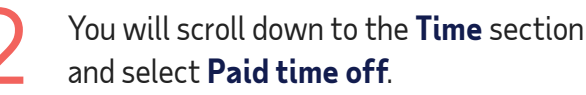

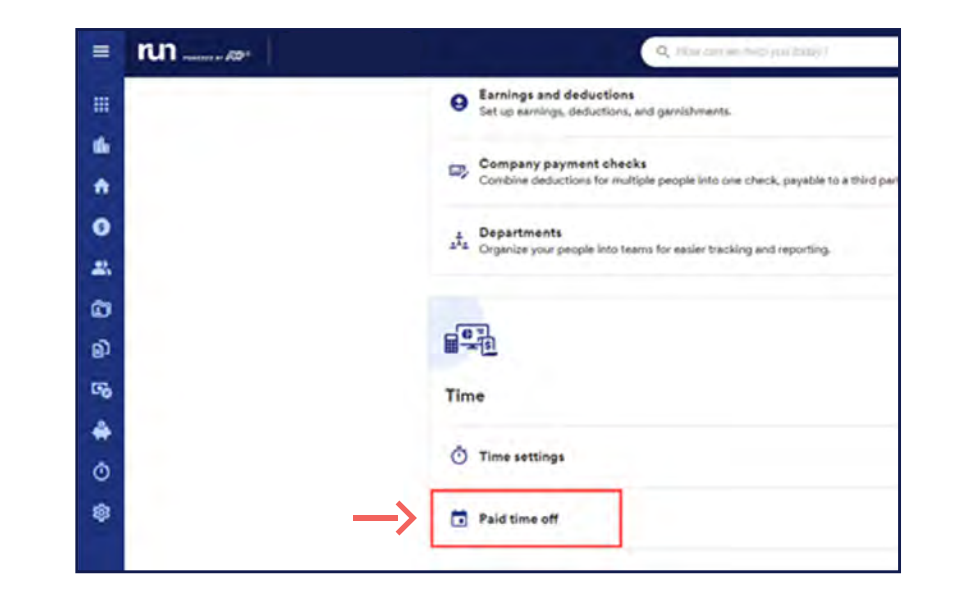

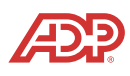

## $\overline{\mathbf{3}}$  To add a new plan, you will select **Add plan**.

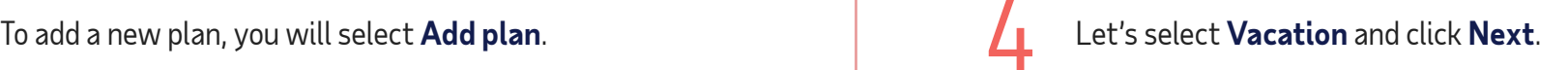

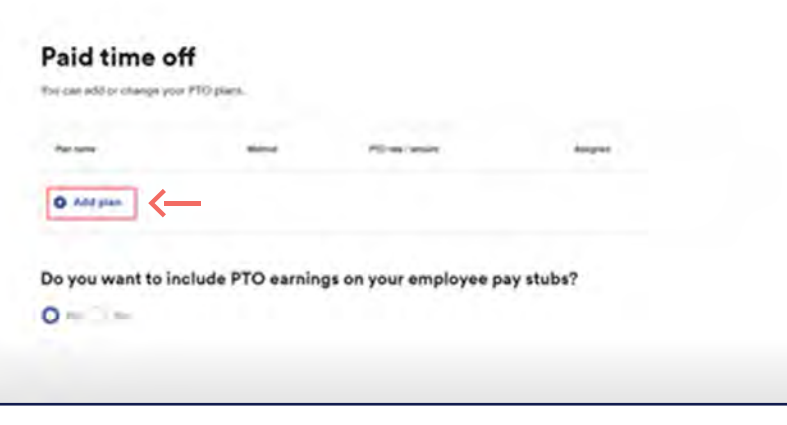

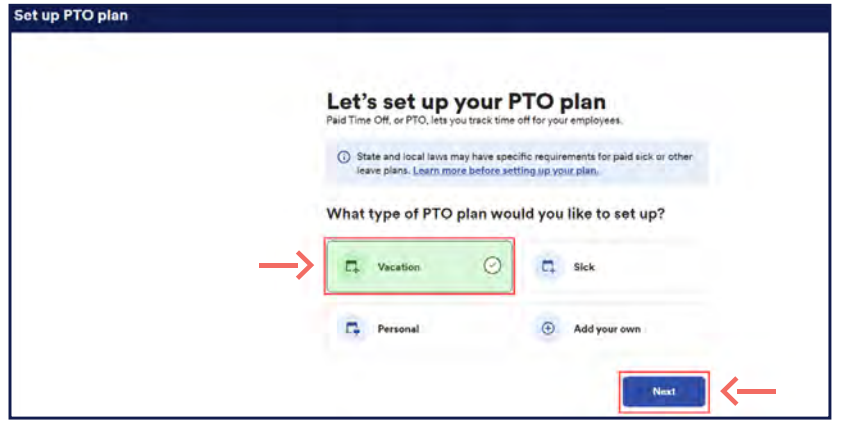

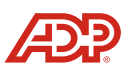

After clicking **Next**, the system will ask about the employees that will be in that plan. Make sure to type in your selection; then click **Next**. After clicking **Next**, the system will ask about<br>the employees that will be in that plan. Make sure<br>to these in usual obtains then click Next

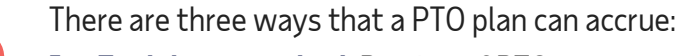

**Proprietary and Confidential.**

- **1. Each hour worked**: Portion of PTO for every hour worked
	- **2. Each pay period**: Portion of PTO per pay period
	- **3. Annual allowance**: Set amount of hours given per year

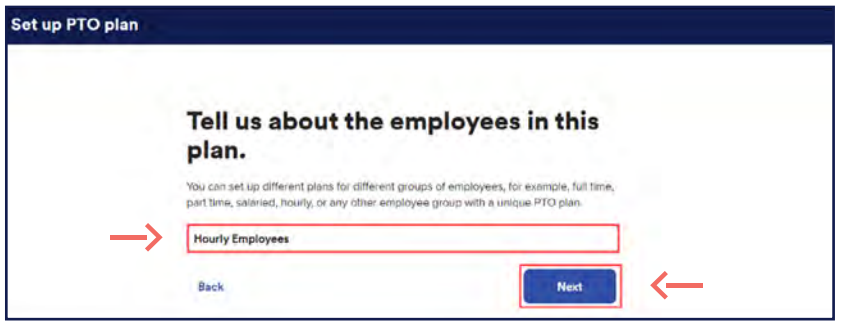

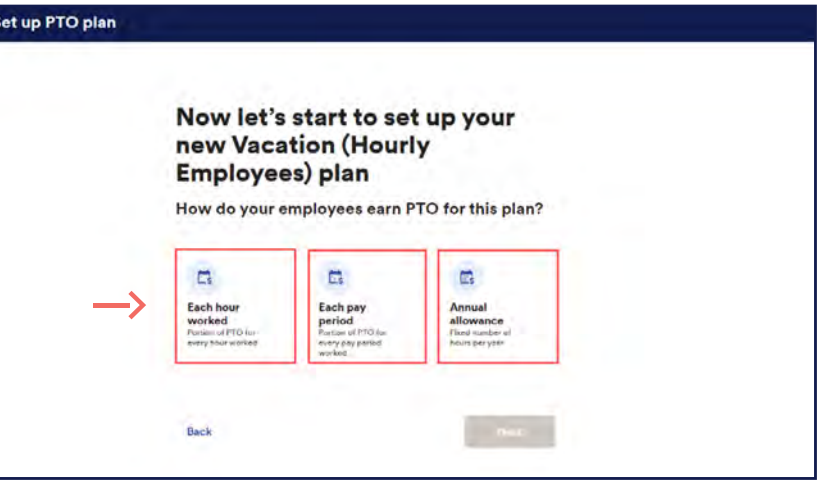

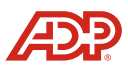

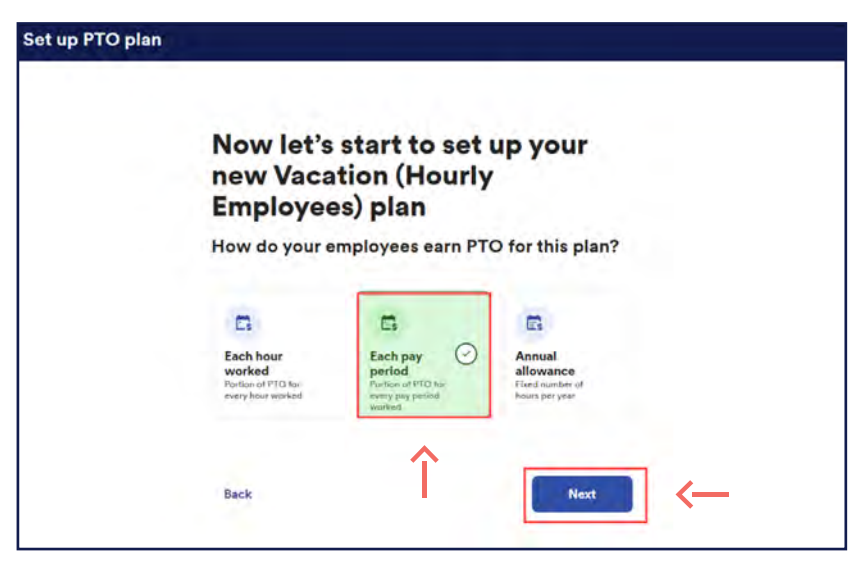

Let's choose the **Each pay period** option and click **Next**.<br> **1988** If you already know how much to award per pay period, you can enter the amount manually. You period, you can enter the amount manually. You may also use the **Calculator** feature to receive assistance with calculating the pay period awards.

**Proprietary and Confidential.**

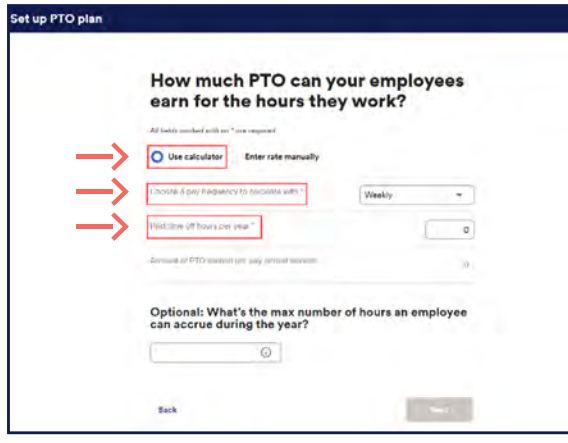

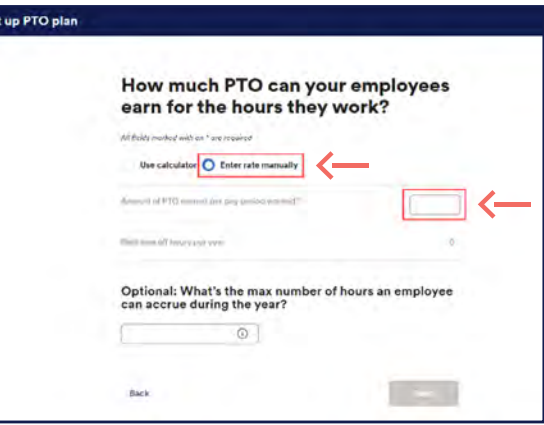

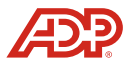

Next, we must choose when the plan will reset. You can choose to reset at the **Calendar year**, on the employee's **Hire date** or a **Custom date** of your choosing. Let's choose the calendar year for this one and click **Next**. Solution of the state of the plan will reset. You can<br>choose to reset at the **Calendar year**, on the employee's

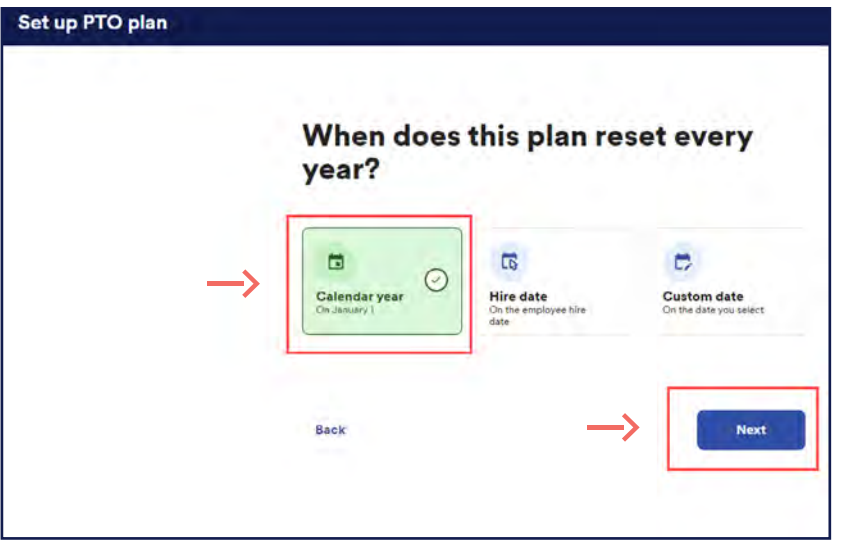

After clicking next, you will be able to choose if the hours carry over or if they are cleared.

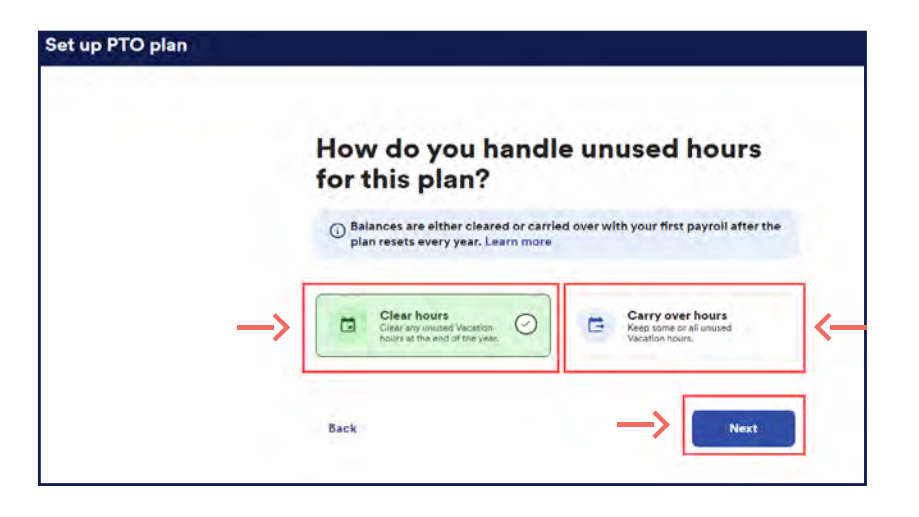

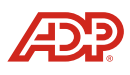

If doing carry-over hours, you will be able to enter the max hours to carry, or you can select unlimited carry-over, then click **Next**. <sup>1</sup> If doing carry-over hours, you will be able<br>to enter the max hours to carry, or you can<br>clear will with a summary of the click Next

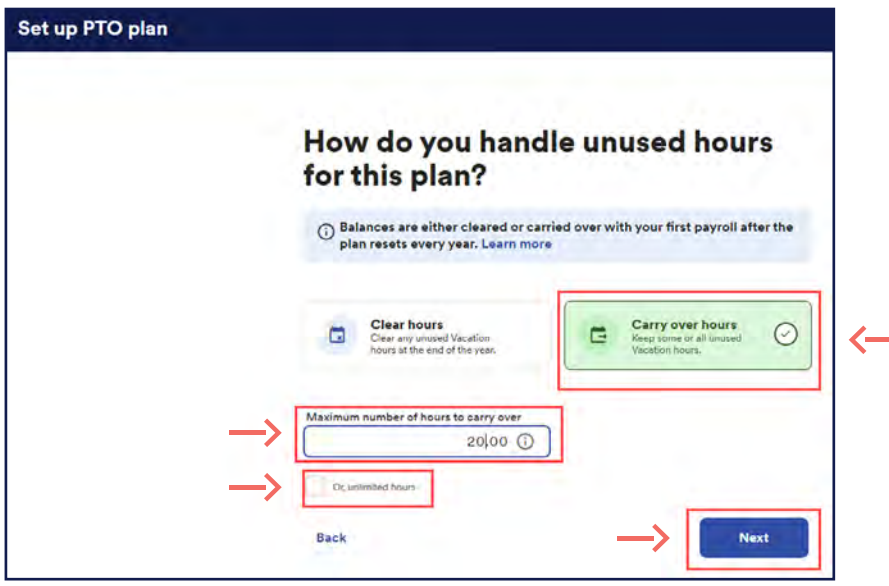

You will also have your additional options: We can automatically add employees to the plan. If you want to make it so that employees can earn vacation even if they have no hours on the payroll, you can select that option as well. Finally, you can choose to award vacation hours while the employee is on a leave of absence. After making your selection, click **Next**.

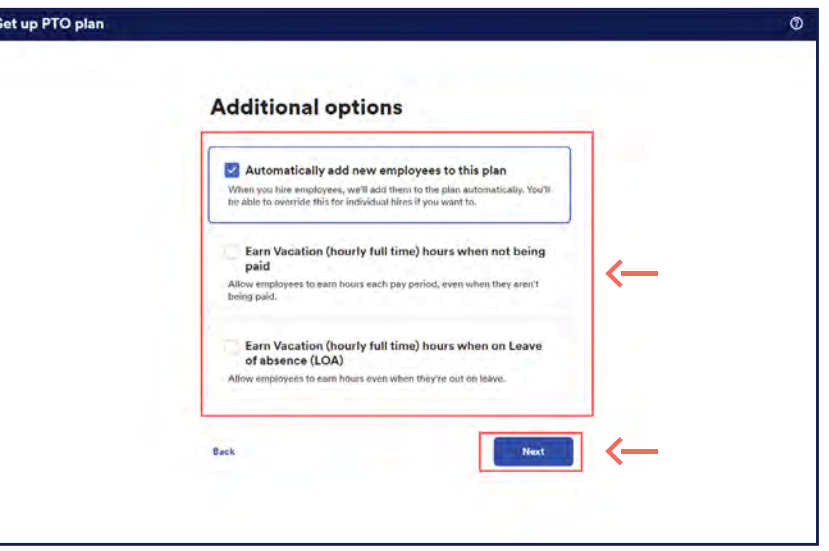

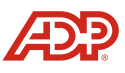

If you need to make edits, you will be able to select the edit option. 13 If you need to make edits, you will be<br>able to select the edit option.

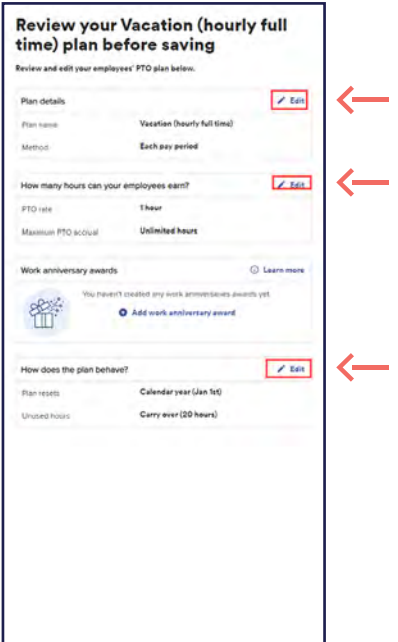

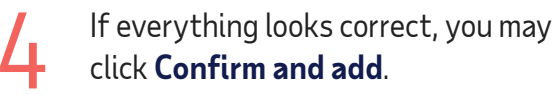

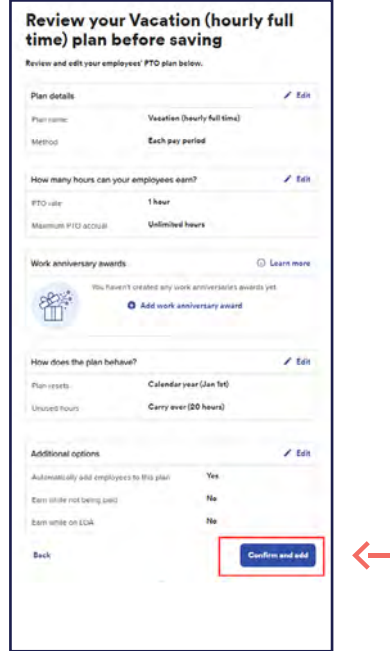

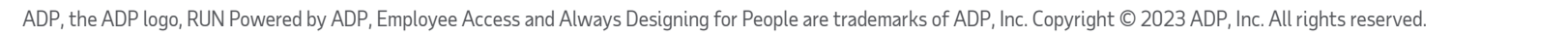

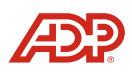

15 Now you will be able to assign employees to this paid time off plan. to this paid time off plan.

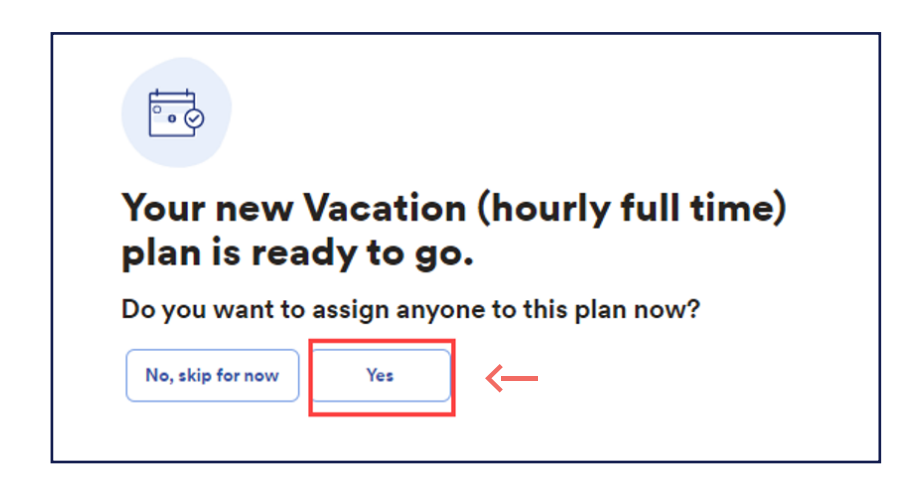

You will be able to update balance to start them off with, if needed.

## Who do you want to assign to this Vacation (hourly full time) plan?

Select the employees you want to assign to this plan.

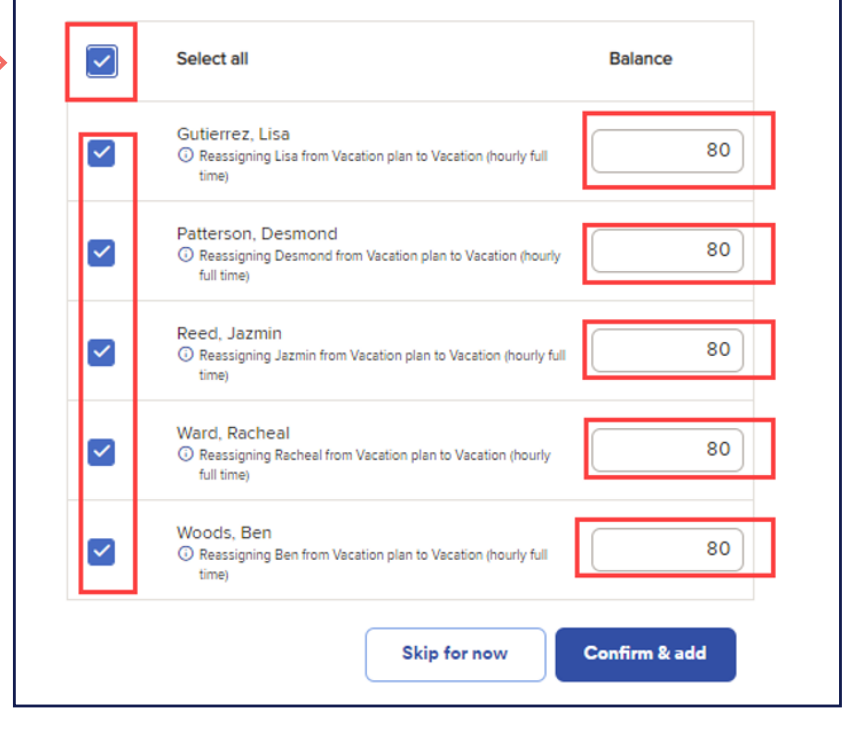

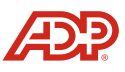

You will be able to assign employees to the paid time off settings from here. Or, even delete the set up. 17

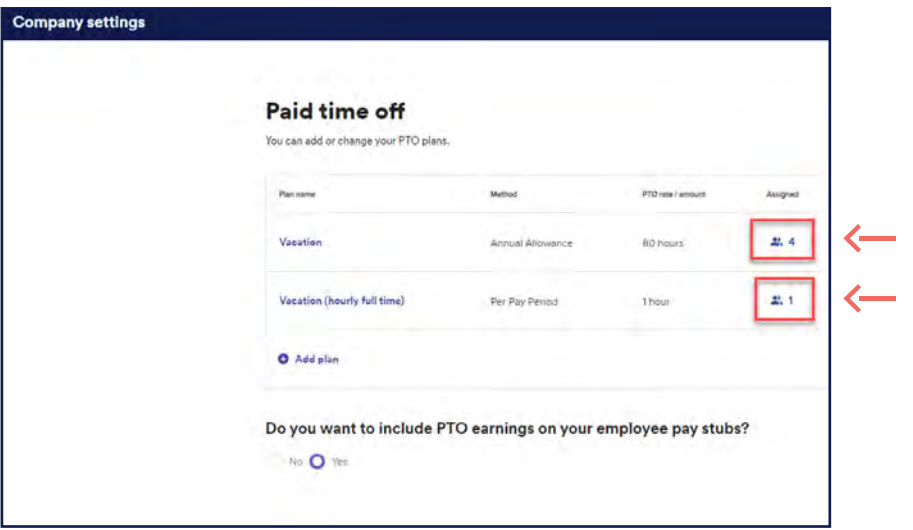

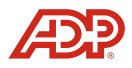